#### Sten**BOT** Robot Kit

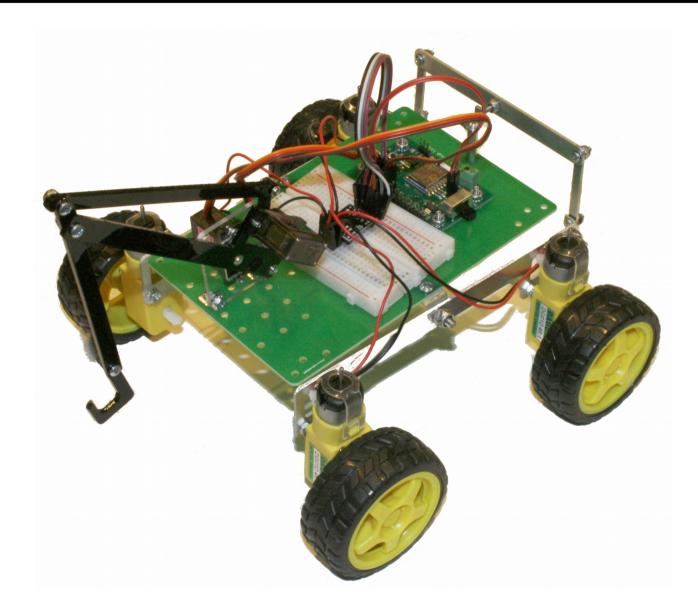

# Legal Stuff

- Stensat Group LLC assumes no responsibility and/or liability for the use of the kit and documentation.
- There is a 90 day warranty for the Quad-Bot kit against component defects.
   Damage caused by the user or owner is not covered.
  - Warranty does not cover such things as over tightening nuts on standoffs to the point of breaking off the standoff threads, breaking wires off the motors, causing shorts to damage components, powering the motor driver backwards, plugging the power input into an AC outlet, applying more than 9 volts to the power input, dropping the kit, kicking the kit, throwing the kit in fits of rage, unforeseen damage caused by the user/owner or any other method of destruction.
- If you do cause damage, we can sell you replacement parts or you can get most replacement parts from online hardware distributors.
- This document can be copied and printed and used by individuals who bought the kit, classroom use, summer camp use, and anywhere the kit is used. Stealing and using this document for profit is not allowed.
- If you need to contact us, go to www.stensat.org and click on contact us.

#### References

- www.arduino.cc
- http://esp8266.github.io/Arduino/versions/2.1.0/doc/reference.html

#### Introduction

- The wifi integrated in the processor provides a way to communicate with the robot kit. You can connect using a laptop.
- The robot will be configured as an access point. This means it becomes a local network where your laptop connects. It is also possible to have a tablet connect to the robot.
- In this lesson, you will learn how to control the robot and have the robot send data back. This will require you to write code on the laptop.

## System Architecture

- This drawing shows how everything is interconnected.
- The control program runs on the laptop.
- The laptop wifi connects to the robot wifi.
- The control program sends commands over the wifi to the robot.
- The arduino program on the robot interprets the commands and executes them.
- The arduino program on the robot also sends telemetry over the wifi to the control program on the laptop.

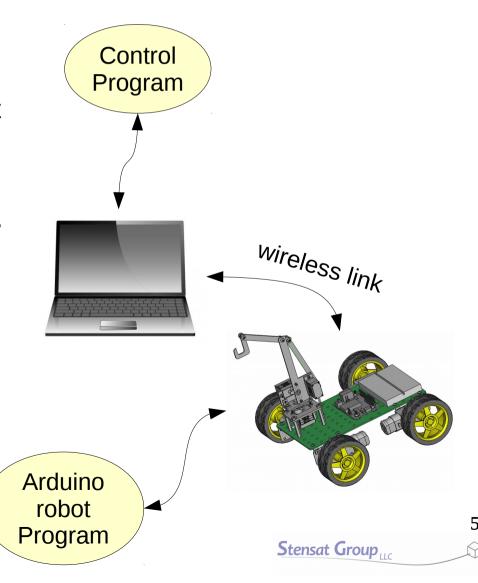

#### What is the Plan

• In this lesson, you will learn how to program the robot to set up the WiFi as an access point and receive commands to move from your computer.

#### What is Wifi

- **WiFi** is a local area wireless computer network. It is also known as wireless local area network.
- WiFI is a standard for allowing computers to interact with each other using radio signals.
- A wireless access point is a device that connects a wireless network to a
  wired network. It can also provide a local isolated network not connected to
  the internet or other wired network. Access points usually have a network
  router and can provide network addresses or IP addresses to any device
  that connects.

#### Wifi Terms

- **SSID** is a unique identifier for the WiFi network. It can have up to 32 characters and is case sensitive. This allows multiple WiFi access points in the same area without interfering with each other.
- **IP Address** is the internet protocol address assigned to each device on the network. There are two standards, IP-4 and IP-6. IP-4 is used here. The address consists of four sets of numbers separated by a decimal point. Each number has a range of 0 to 255. Example 192.168.1.10.
- DHCP is Dynamic Host Configuration Protocol. This protocol allows a WiFi
  router to assign an IP address to any device that connects to the WiFi
  network. This is done automatically.
- **TCP** is Transmission Control Protocol. This is one of the main network protocols used by any device on any WiFi network or the internet. The protocol enables two devices to establish a connection to each other and exchange data. The protocol guarantees delivery of data and that the data is delivered in the same order sent.

## WIFI Operation

- There are two parts to the WIFI operation
  - Configuration which sets up the module to operate properly
  - Data operation where the module receives data and can send data
- The WIFI module will be configured to operate as an access point. This
  allows another computer to connect to the module and communicate with
  the module.
- More than one WIFI access point can be in the same area and operate independent of each other as long as their SSID are different.
- In this lesson, the WIFI module will be configured as an access point and allow TCP connections.

- First thing to do is include the
   ESP8266WiFi library by adding the
   three include statements to the top
   of the program.
- A WiFiClient object needs to be created. This allows the code to get commands from the laptop and send telemetry.
- WiFiServer object needs to be created so the laptop can connect and and send data to the robot. This allows the robot to receive connections.
- When creating the WiFiServer object, the network port is selected.

```
#include <ESP8266WiFi.h>
WiFiClient client:
WiFiServer server(80);
```

- A character array is created for holding the commands sent by the laptop.
- For now, the first character in the array will be the command.

```
#include <ESP8266WiFi.h>
#include <WiFiServer.h>
#include <WiFiClient.h>

WiFiClient client;
WiFiServer server(80);
unsigned char cmd[6];
```

- WiFi.mode(WIFI\_AP) configures the WiFi
  to operate as an access point allowing
  laptops and other clients to connect to it.
  When in this mode, any client that
  connects will be given an IP address. Up
  to 4 clients can connect.
- Last operation is to set up the WiFi as an access point. WiFi.softAP() will set up the robot as an access point with the SSID specified. If a password is desired then the format is:
  - WiFi.softAP("ssid","password");
- After the access point is configured, the server is started. This implements the ability for clients to connect to the robot.

```
void setup()
  Serial.begin(9600);
  pinMode(13,OUTPUT);
  pinMode(14,OUTPUT);
  pinMode(15,OUTPUT);
  pinMode(16,OUTPUT);
  WiFi.mode(WIFI AP);
  WiFi.softAP("robotname");
  delay(1000);
  server.begin();
```

- Add the loop() function to the program if it isn't already included.
- Upload the program and let it run.
- On your computer, look up the available wireless networks and see if the one you named appears on the list. It may take a little while since the laptop OS checks for available networks at some interval of seconds.
- If it appears, try connecting. If you include a password, you should be prompted to enter a password.

```
void setup()
  Serial.begin(9600);
  pinMode(13,OUTPUT);
  pinMode(14,OUTPUT);
  pinMode(15,OUTPUT);
  pinMode(16,OUTPUT);
  WiFi.mode(WIFI AP);
  WiFi.softAP("robotname");
  server.begin();
void loop()
{
```

### Programming the robot

- A unique byte value is required to differentiate the motions.
- The table to the right shows the commands for the motions. A single letter will represent each motion.

| Action  | Command |
|---------|---------|
| Halt    | S       |
| Forward | F       |
| Reverse | В       |
| Left    | L       |
| Right   | R       |

# **Receiving Commands**

- In the loop() function, two things need to be checked.
  - Has a client connected to the robot?
  - Has a command been received?
- One big rule about writing code.
   No infinite loops in the loop() function.

- In the loop() function, the first thing that is checked is if a client is connected to the robot.
- The object client is assigned to a client that has connected. If no client has connected then the client object is empty or null.
- The if() statement checks if the client object is null or not. The result of the if() statement is always true if the variable is not empty or null.
- If a client has connected, the statement Connected will be displayed on the serial monitor.

```
loop() {
  client = server.available();
  if(client) {
    Serial.println("Connected");
  }
}
```

 A while() loop is created to process all commands while the client is connected. As long as the result of client.connected() is true, the code inside the while() loop will be executed.

```
loop() {
  client = server.available();
  if(client) {
    Serial.println("Connected");
    while(client.connected()) {
       while(!client.available()) {
         if(!client.connected()) break;
         delay(1);
       }
    }
}
```

- The next highlighted line is where the code is looking for any commands sent to the robot. It works the same as Serial.available().
- The while() loop here executes as long as there is no commands being sent. It does two things. First, it checks to make sure a client is still connected otherwise the while() loop will get stuck forever. Second, a delay() function is executed. This allows the processor to multi-task and handle WiFi operations.
- If the client disconnects, the break causes the code to exit the the while() loop.

```
loop() {
  client = server.available();
  if(client) {
    Serial.println("Connected");
    while(client.connected()) {
        while(!client.available()) {
            if(!client.connected()) break;
            delay(1);
        }
    }
}
```

- After a command has been received, the code exits the while loop and then the command byte is read.
- Reading a byte from the client is the same as reading a byte from the serial interface.

```
loop() {
  client = server.available();
  if(client) {
    Serial.println("Connected");
    while(client.connected()) {
        while(!client.available()) {
            if(!client.connected()) break;
            delay(1);
        }
        char a = client.read();
    }
}
```

 The command is then checked in the switch() function

```
loop() {
  client = server.available();
  if(client) {
    Serial.println("Connected");
   while(client.connected()) {
      while(!client.available()) {
       if(!client.connected()) break;
       delay(1);
      char a = client.read();
      switch(a) {
       case 'F' : forward();
                   break:
       case 'B' : reverse();
                   break;
       case 'L' : left();
                   break;
       case 'R' : right();
                   break;
       case 'S' : halt();
                   break;
```

#### Remote Control Software

- With the robot software completed, it is time to write a program on the laptop to provide the control.
- Processing software will be used.

### Software Development

- The development software to be used is called Processing.
- Processing Is a programming language and development environment using Java.
- Processing makes developing software easier.
- More information can be found at processing.org. The software is free to download and use.
- The development environment is similar to the Arduino development environment.

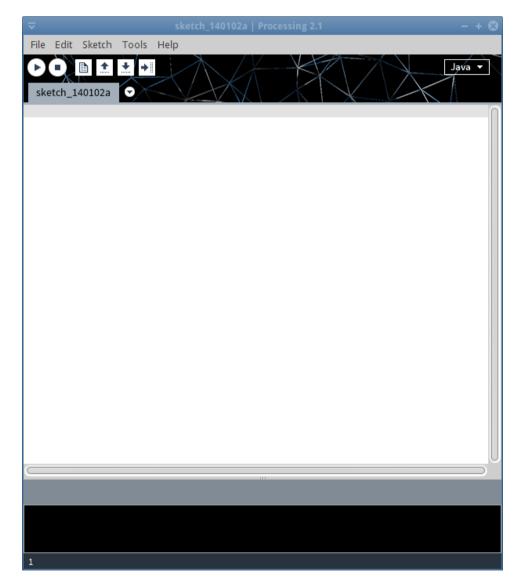

### Software Development Sequence

- The program to be written will allow the robot to be controlled with the arrow keys on the keyboard.
- The program must detect when an arrow key is pressed and when it is released.
- When the key is pressed, a command will be sent to the robot. When the key is released, the stop command will be sent.

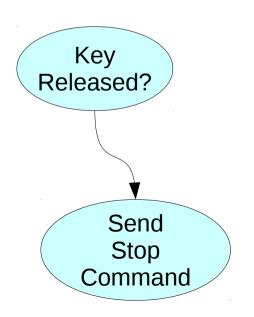

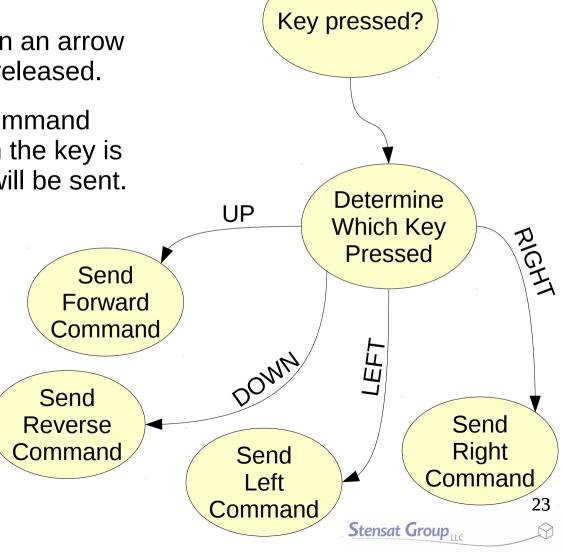

# Importing Libraries

- Start the Processing software.
- Click on the Sketch menu and select the Import Library
- Select the **network** library.
- The import command will appear at the top of the editor. This tells the compiler to include the library of functions to support network operations. This library will be used to access the robot over wifi.

import processing.net.\*;

# Setting up a TCP Port

 The next step is to create a network object that will provide access to the wifi.

import processing.net.\*;

Client c;

#### Setting up a TCP Port

- In the setup() function, the network object is configured to talk to the robot at the IP address of 192.168.4.1 using port 80.
- A window of 800 by 600 pixels is also created.

```
import processing.net.*;

Client c;

void setup()
{
    size(800,600);
    c = new Client(this,"192.168.4.1",80);
}
```

#### Detecting the Keys

- To detect the keys, two event functions will be used.
  - keyPressed() and keyReleased()
- keyPressed() is executed when a key on the keyboard is pressed.
- keyCode is a system defined variable that tells you what key was pressed.
  - The arrow keys have names in upper case to make it easier to use.

```
import processing.net.*;
Client c;
void setup()
  size(800,600);
 c = new Client(this, "192.168.4.1", 80);
void keyPressed()
  if(keyCode == UP) c.write("F");
  else if(keyCode == LEFT) c.write("L");
  else if(keyCode == RIGHT) c.write("R");
  else if(keyCode == DOWN) c.write("B");
```

### Detecting the Keys

- Notice that the network object
   c has a function called write().
   This sends what is in quotes to
   the robot over wifi.
- For this to work, Processing requires the function draw() to exist even if there is no code in the function.

```
import processing.net.*;
Client c;
void setup()
  size(800,600);
  c = new Client(this, "192.168.4.1", 80);
void keyPressed()
  if(keyCode == UP) c.write("F");
  else if(keyCode == LEFT) c.write("L");
  else if(keyCode == RIGHT) c.write("R");
  else if(keyCode == DOWN) c.write("B");
void draw()
```

### **Detecting Key Release**

- The code can now send commands to control the motion of the robot. What is missing is a way to stop the motion of the robot.
- The **keyRelease()** function is executed when a key is released.
- The only thing the function needs to do is send the stop command to the robot. A single c.write() function is used. The first argument has the S command. Remember the robot commands are terminated with a linefeed.

```
import processing.net.*;
Client c;
void setup()
  size(800,600);
  c = new Client(this, "192.168.4.1", 80);
void keyPressed()
  if(kevCode == UP) c.write("F");
  else if(keyCode == LEFT) c.write("L");
  else if(keyCode == RIGHT) c.write("R");
  else if(keyCode == DOWN) c.write("B");
void keyReleased()
  c.write("S");
void draw()
```

#### **Test Drive**

- Now that the program is completed, it is time to test it.
- Turn on the robot with the wifi module connected.
- on the laptop, select the network icon to find available wifi access points.
- Connect the laptop to the robot wifi network.
- Start the program in Processing.
- Press the arrow keys and watch the robot move around.
- When the program starts, a window will open. This is the program running. If needed, click on the window to make it active.
- If at first the laptop doesn't connect properly to the robot WiFi access point, cycle power to the robot and wait 30 seconds for the WiFi to start up and try connecting again. Some times the WiFi module does not quite work the first time it is programmed.